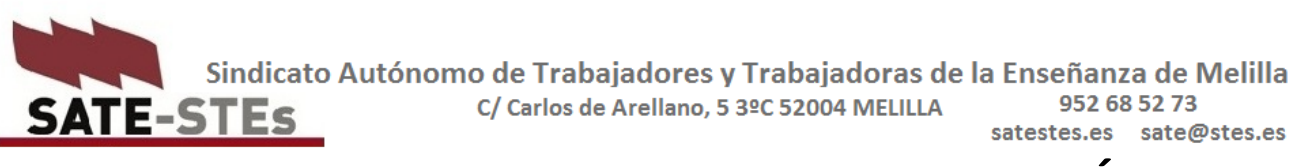

# **SATE-STEs: MANUAL PARA CONSULTAR MIS NÓMINAS**

**Requieres tener certificado electrónico instalado en tu ordenador.**

**Debes utilizar tu correo corporativo como docente. Si no lo tienes o no lo sabes debes preguntar a tu equipo directivo.**

#### **Si no cuento con certificado electrónico o digital.**

En este caso, lo primero que debes hacer es solicitar un certificado digital a una entidad pública certificadora.

La Dirección Provincial está habilitada, desde hace unas semanas, como oficina de registro, es decir, te puede proporcionar un certificado de la Fábrica Nacional de Moneda y Timbre (FNMT).

Para solicitar a la DP un certficado electrónico primero debes conocer tu correo corporativo como docente de Melilla.

La DP de Melilla habilitó, hace unos meses, correos corporativos para cada uno de los docentes de Melilla. Este correo tiene la siguiente forma, por norma general: [nombre.apellido@docentemelilla.educación.gob.es.](mailto:nombre.apellido@docentemelilla.educación.gob.es)

Si no lo sabes, debes preguntar al Secretario o Director de tu centro qué correo se te asignó por la DP.

Una que vez conozcas tu correo corporativo, debes seguir estas instrucciones que ha elaborado el Departamento de Informática de la DP para vosotros.

## **PRIMERO: GESTIONA TU CUENTA DE CORREO en tu ordenador**.

[https://satestes.es/wp-content/uploads/2020/04/Implantaci%C3%B3n-correo-docentes-e](https://satestes.es/wp-content/uploads/2020/04/Implantaci%C3%B3n-correo-docentes-e-instrucciones-V1.1.pdf)[instrucciones-V1.1.pdf](https://satestes.es/wp-content/uploads/2020/04/Implantaci%C3%B3n-correo-docentes-e-instrucciones-V1.1.pdf)

# **SEGUNDO: SOLICITA EL CERTIFICADO ELECTRÓNICO. DESPUÉS DESCÁRGATELO en tu ordenador**.

[https://satestes.es/wp-content/uploads/2021/01/Implantaci%C3%B3n-Certificado-Empleado-](https://satestes.es/wp-content/uploads/2021/01/Implantaci%C3%B3n-Certificado-Empleado-P%C3%BAblico-y-Portal-Funciona-latest-1.pdf)[P%C3%BAblico-y-Portal-Funciona-latest-1.pdf](https://satestes.es/wp-content/uploads/2021/01/Implantaci%C3%B3n-Certificado-Empleado-P%C3%BAblico-y-Portal-Funciona-latest-1.pdf)

En estos enlaces se te proporciona un correo al que puedes plantear dudas que te surjan a lo largo del proceso de solicitud del certificado.

Suelen tardar de dos a tres días, o incluso menos, en mandarte a tu correo corporativo el certificado electrónico para su descarga e instalación.

# **UNA VEZ QUE TENGAS INSTALADO EL CORREO DIGITAL EN TU ORDENADOR Y CONOZCAS TU CORREO CORPORATIVO, ya puedes consultar tus nóminas, siguiendo estas instrucciones:**

## **PRIMERO: Solicita el alta en AutenticA.**

Para realizar el proceso de solicitud además de estar en posesión del Certificado Digital es necesario haber instalado **el programa AutoFirma** si usa un navegador distinto de Internet Explorer 11. Puedes descargarte este programa en esta dirección: <https://firmaelectronica.gob.es/Home/Descargas.html>

#### **Accede a AutenticA:<https://autentica.redsara.es/>**

Selecciona **Registrarme** y rellena la solicitud con sus **Datos Personales.**

En el apartado **Unidad Orgánica**, completa con los datos consignados en la siguiente captura.

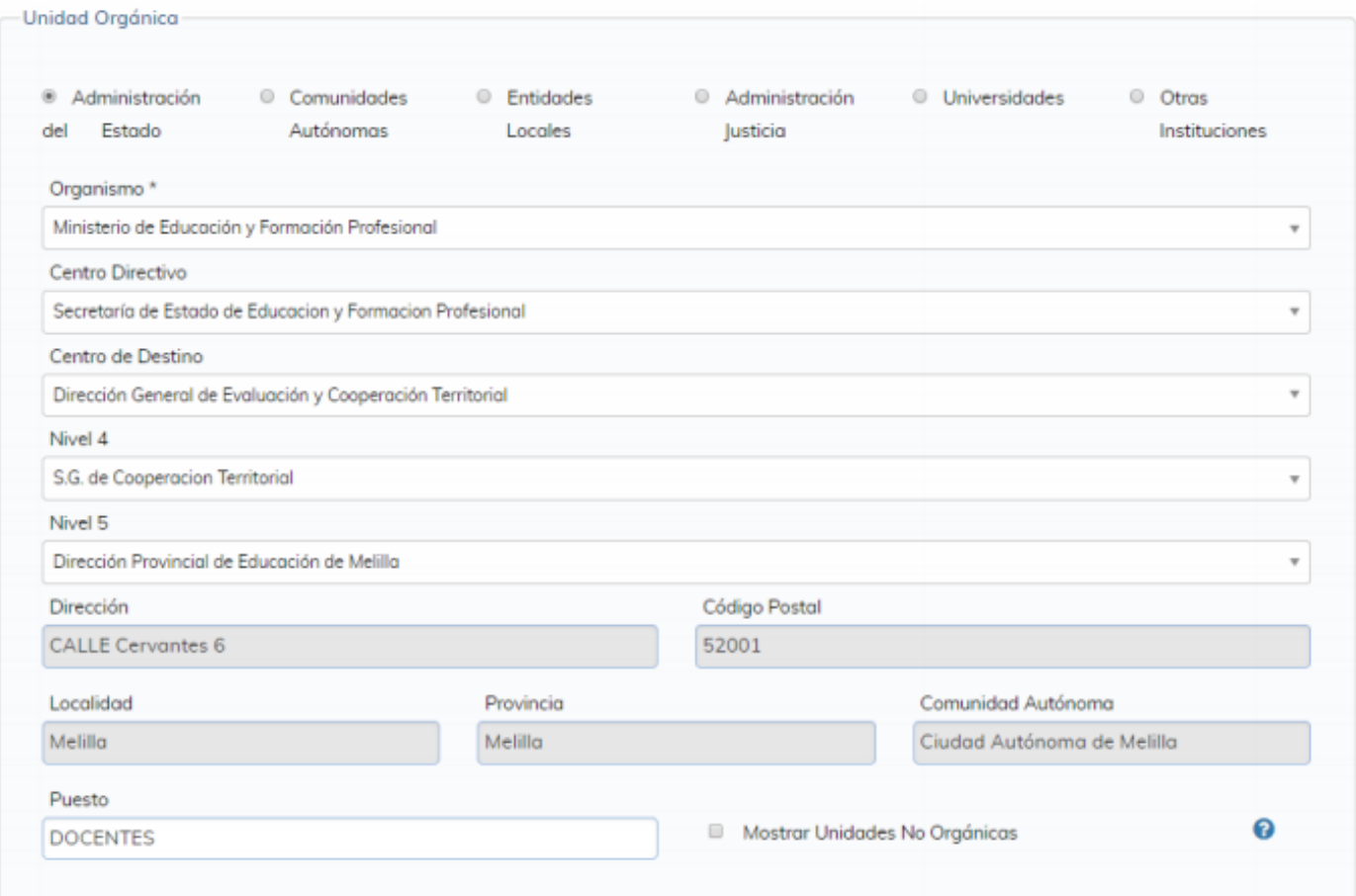

En **Datos Profesionales**, selecciona **Empleado Público**, indica el teléfono de tu puesto detrabajo (el centro en el que actualmente desempeñas tus funciones).

En **Datos de contacto** deberás utilizar tu cuenta de correo corporativa, de lo contrario el sistema te avisará de que no es posible continuar. Escribe tu teléfono personal si lo deseas.

En **Aplicaciones** puedes seleccionar hasta 3 aplicaciones. Es solamente a efectos estadísticos.

Una vez cumplimentada, pulsa sobre  $\sqrt{\frac{1}{1-\epsilon}}$  ENVIAR SOLICITUD

El proceso de alta se completará y se te notificará transcurridas algunas horas. Si hubiera cualquier problema, se te notificaría igualmente a tu dirección de correo corporativa.

## **SEGUNDO Accede a la sede electrónica del portal Funciona.**

Una vez finalizado el proceso de alta en AutenticA, tendrás acceso al portal a través de la dirección: <https://sede.funciona.gob.es/>

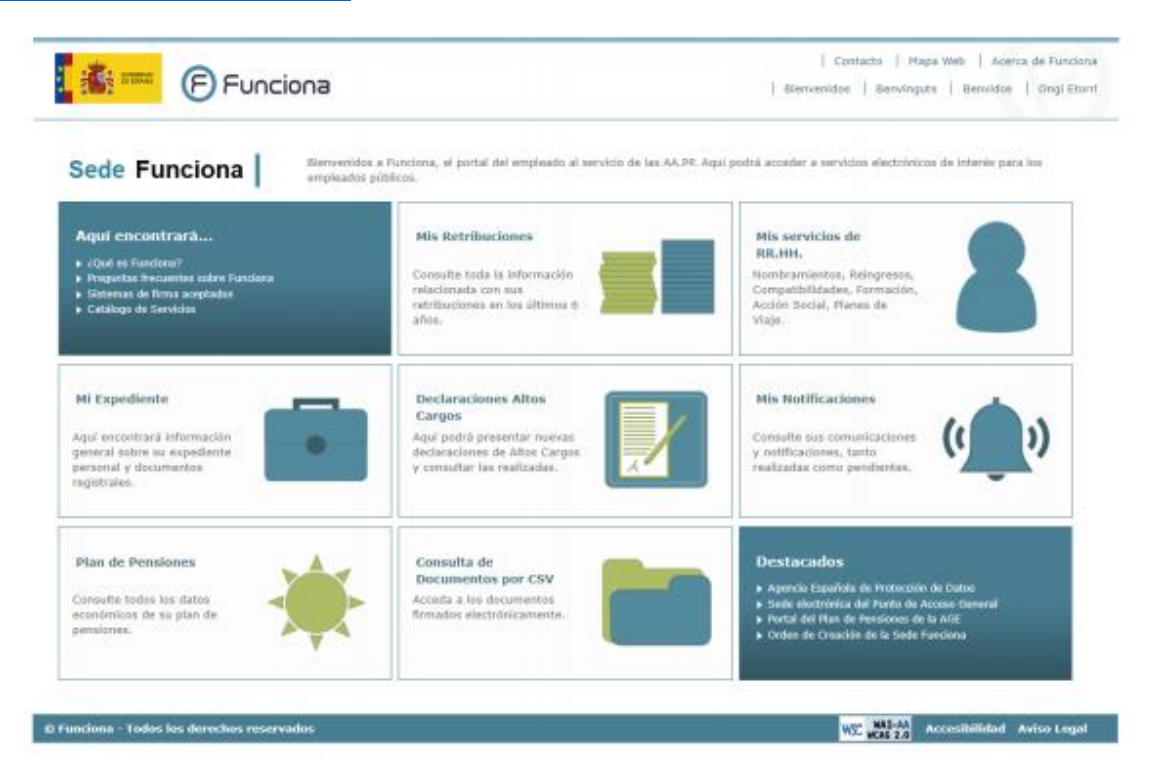

Al seleccionar **Mis Retribuciones** te pedirá que te identifiques a través de tu ceriticado digital, que seleccionarás cuando salga la ventana emergente. Seleccionas tu certificado y ya puedes acceder al contenido, pudiendo revisar tus nóminas actuales y anteriores.

Esperamos que os sea de ayuda.

Nueva actualización: diciembre 2020.